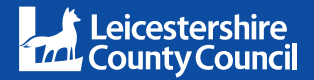

# **Leicestershire** Library Services **Printing services at your library**

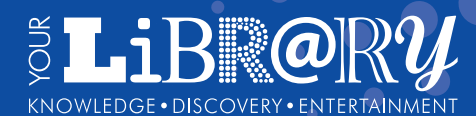

leicestershire.gov.uk/**libraries**

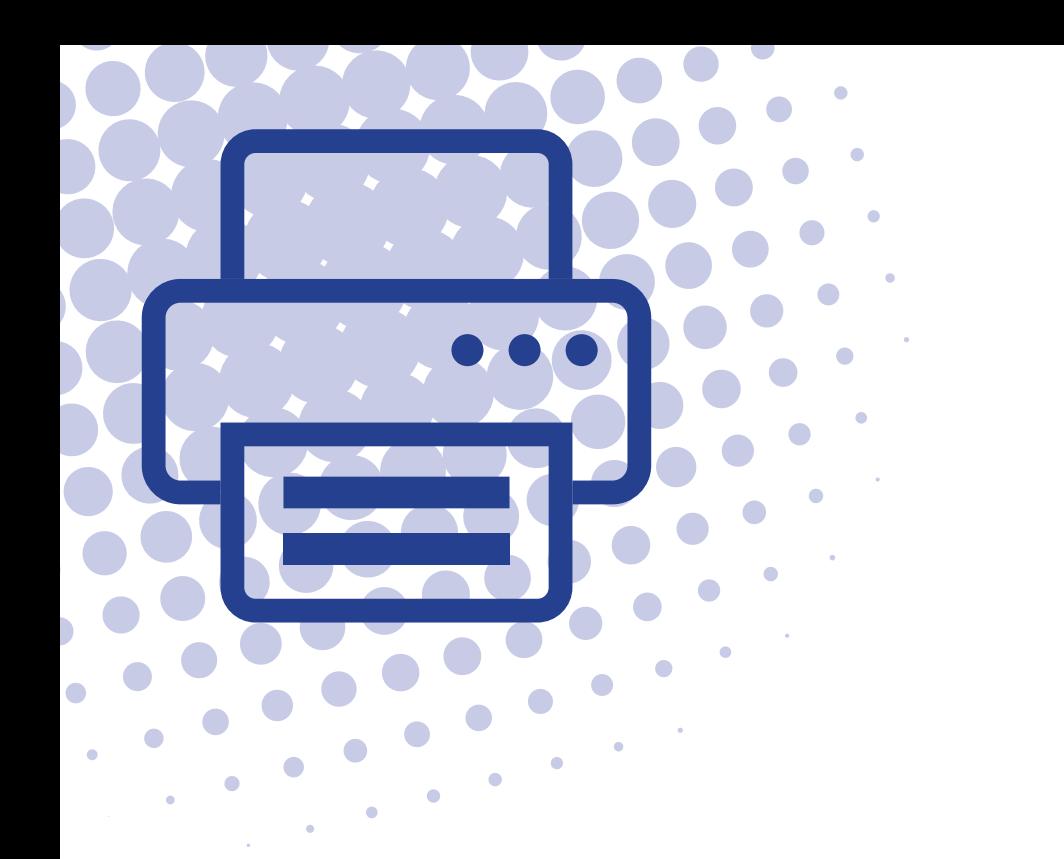

## **Contents**

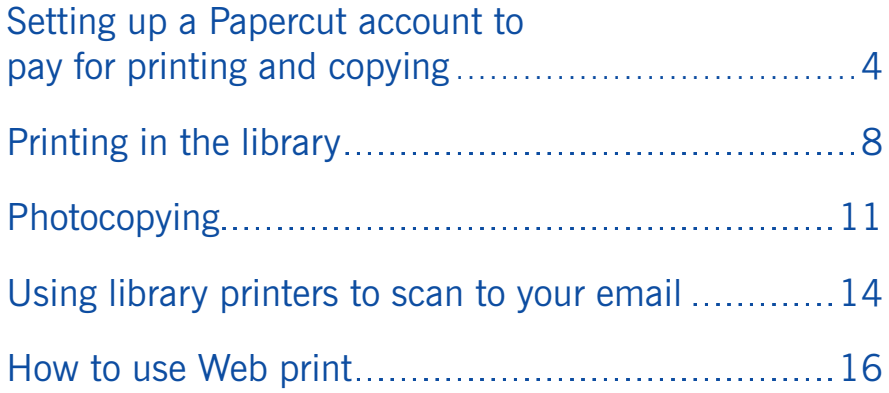

### **Papercut – the new library print system**

The Library Service has recently invested in a new system for printing and photocopying at your library. The new printing system, called Papercut, will enable customers to securely manage their printing, photocopying and scanning using the library's public computers.

All your prints can be managed and paid for efficiently online, without the need to use a coinbox. For customers still wanting to use cash, print vouchers will be available to buy over the counter.

Papercut also allows library customers to print securely to the library printer from their own device via Wifi. Prints can be sent from home at any time of the day to be collected later.

Accounts are simple to set up, you just need your library card and PIN, so you don't need to memorise more account details.

**Setting up a Papercut account to pay for printing and copying**

#### **Set up or log in to your account**

If you are on a library computer, you will see a box at the top right-hand corner of the screen showing a zero account balance. This amount will change once you have created or logged into your account and added funds. Click on **'Account Log in'** to go to the Papercut web portal.

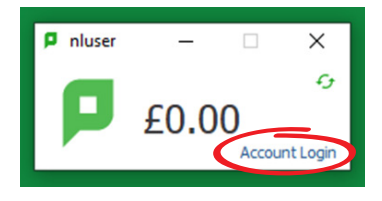

You will then see this box appear. In the username box you will see the letters 'nluser', you will need to overtype these with your library card number and

enter your PIN in the 'password' box

If you're not a library member already you can join in the library or online via our website at

**www.leicestershire.gov.uk/leisure-andcommunity/libraries/join-the-library** 

Alternatively if you are printing from your own device or want to photocopy, you can access the Papercut web portal by going to **https://publicprint.leics.gov.uk**  Please note, you need to use the whole address, including 'https://'

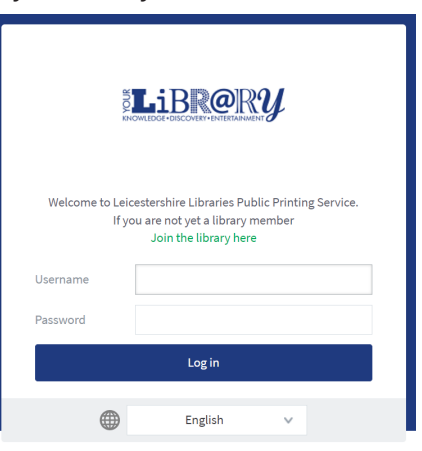

You will need to log in with your library card and PIN

(**Tip:** if you don't already have an account, entering your library card and PIN details will automatically create one for you). In order to print or photocopy, you need to put some credit onto your Papercut account. There are two ways to add funds to your account, either directly with a debit or credit card, or by buying a voucher from library staff.

#### **Adding fund to your account using a credit or debit card**

After log in, you will see the screen below with a side bar menu. Click on **'Add Credit'**, choose your amount from the drop-down box and click the **'Add value'** green button. The minimum amount you can add is 25p.

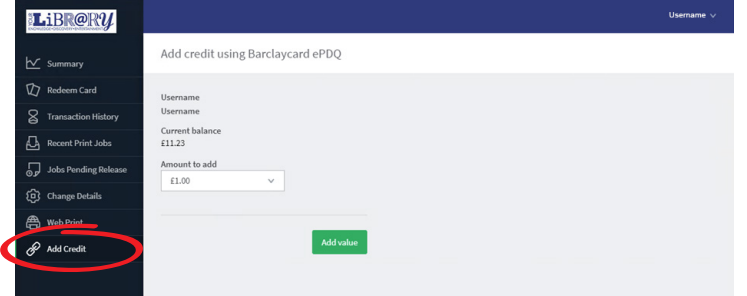

Enter your card details on the following screen by selecting the relevant icon and input your card details. Click on "Yes, I confirm payment". Ensure you receive payment confirmation.

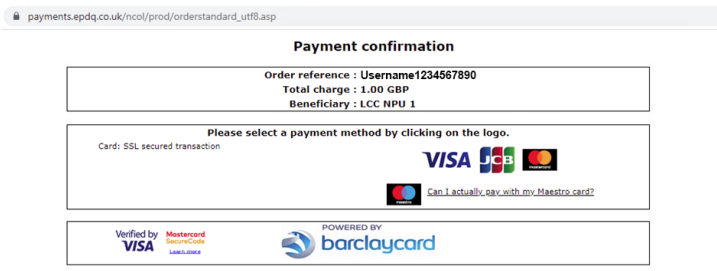

#### **Adding credit using a library voucher**

Vouchers can be bought from library staff during staffed hours. They are available in denominations of 50p,  $£1, £2, £5$  and  $£10.$  Please note, no change can be given from a voucher. Vouchers have an expiry date, but once added to the account, funds will remain until used and do not expire.

Follow the log in instructions above and choose the **'Redeem Card'** option from the side menu:

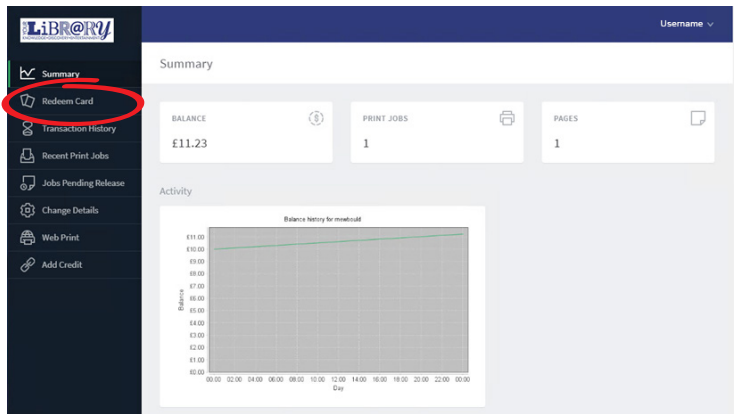

Enter the number on your voucher and click **'Redeem Card'**:

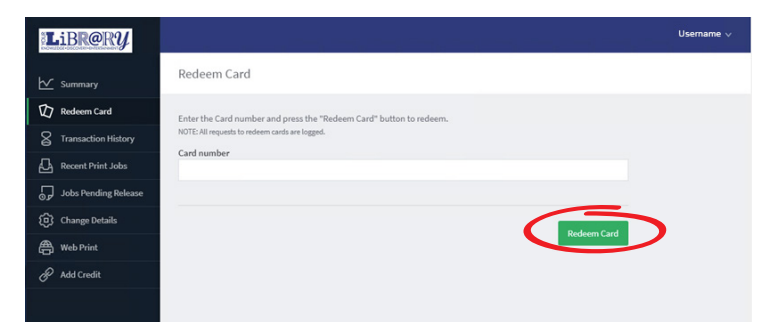

Click on 'Summary' on the menu to view your updated balance.

#### **Your Papercut account will also show the following account details**

Transaction history:

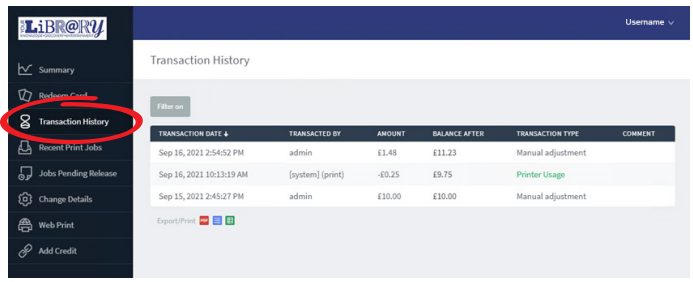

#### Recent print jobs:

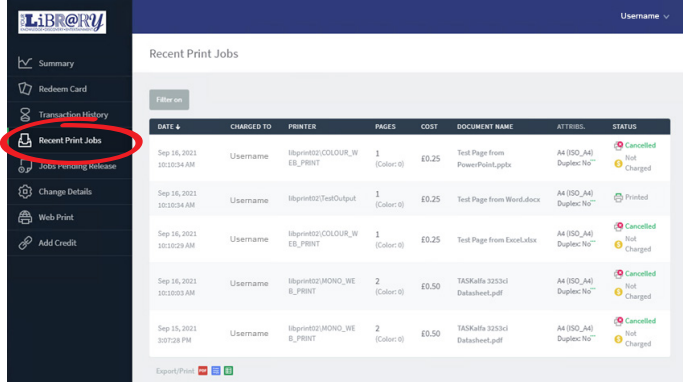

#### Jobs pending release:

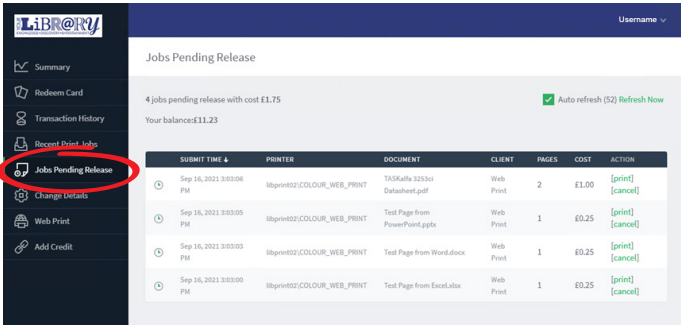

## **Printing in the library**

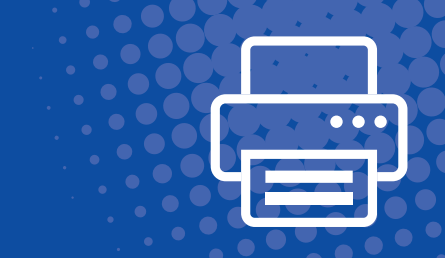

**If you have a document you would like to print, go to the print menu** and select the colour or mono (black and white) printer

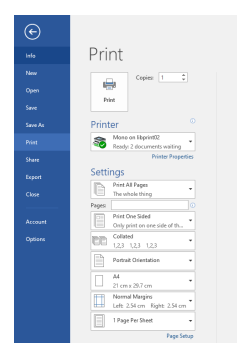

Click print. You will now see a box asking you to log in to PaperCut. Enter your library card and PIN and the system will automatically open your account, or set one up for you if you don't have one already.

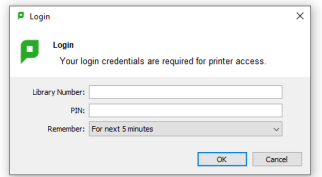

The Papercut system defaults to keep you logged in until you log out from the PC. You can choose a shorter period if you want to in the 'Remember' drop down box.

#### **Adding credit to your account**

In order to print, you need to put some credit onto your account. There are two ways to add funds to your account, either directly with a debit or credit card, or by buying a voucher from library staff. Vouchers are available in denominations of 50p,  $£1, £2, £5$  and  $£10$ . No change can be given from a voucher.

**Please see the 'Setting up a Papercut account to pay for printing and copying' on page 4 for further information.**

### **Releasing prints**

Go to the printer and enter your card number in the username field and PIN in password.

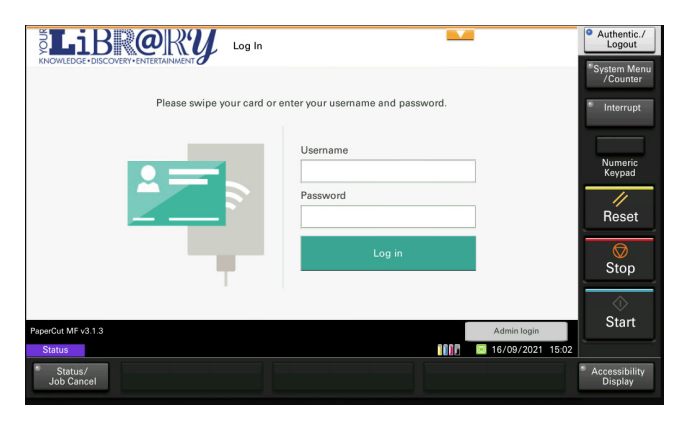

After you have logged in you are shown this screen where you can **print all** documents or select the documents you want to print. You can amend documents in the **print release** screen.

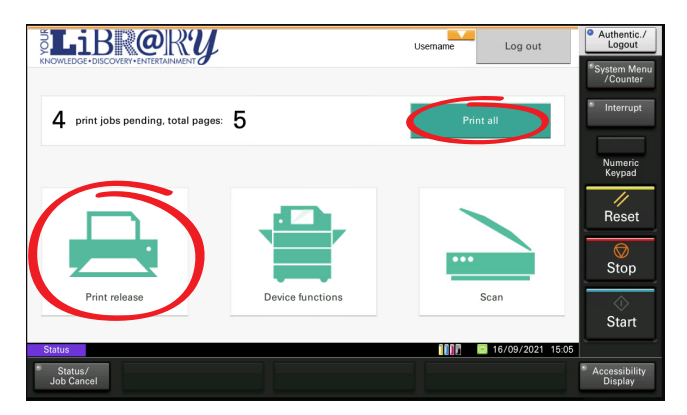

If you click on print release, you will see this screen where you can select/amend each job delete or take no action. Your print will stay in the system for 72 hours.

Select the job by clicking the box on the left. If you have forgotten to choose 2 sided printing you can select it here.

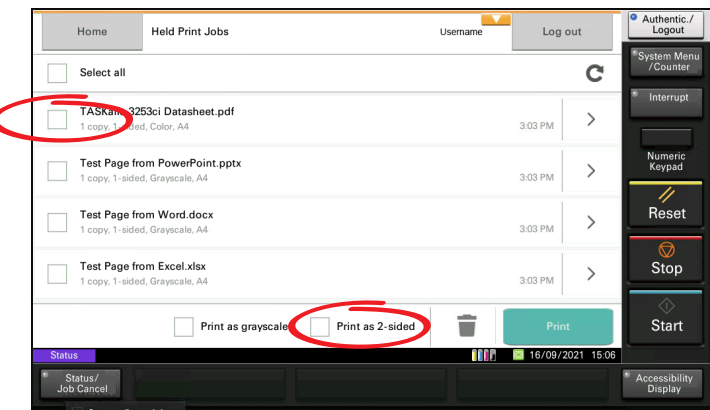

By clicking the arrow next to the job you have selected you will get the options below which tells you the cost, the details of the print and how much credit you have.

Click **print** and the print is released.

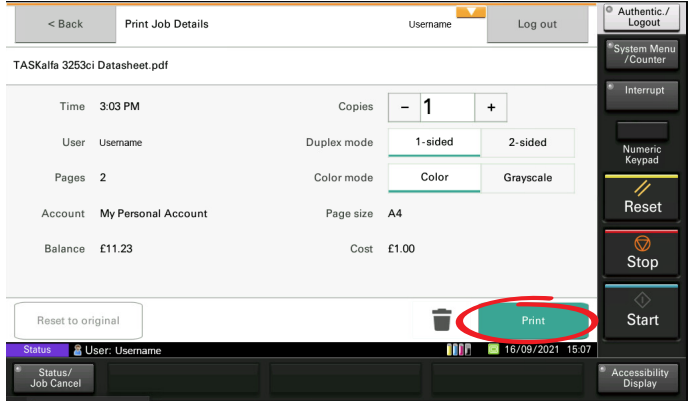

Please remember to click Authentic/Logout on the top right of the display when you have finished.

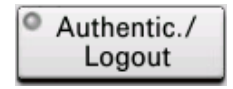

### **Photocopying**

In order to photocopy, you will need a Papercut account which will allow you to add the funds to pay for your copying. Accounts are easy to set up, you just need your library card and PIN.

There are two ways to add funds to your account, either directly with a debit or credit card, or by buying a voucher from library staff. Vouchers are available in denominations of 50p,  $£1, £2, £5$  and  $£10$ . No change can be given from a voucher.

Please note, if you don't have sufficient funds to complete all photocopying, the printer will not finish your job.

**Please see the 'Setting up a Papercut account for printing and copying' on page 4 for further information. If you will find setting up an online account difficult please speak to a member of staff.**

Once you have an account with funds, please follow these instructions to photocopy:

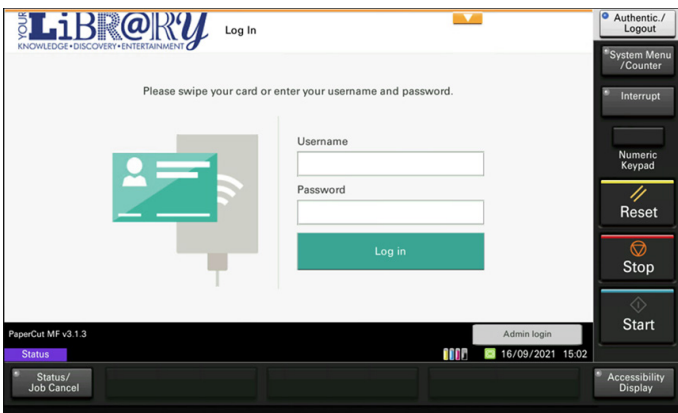

Log on to the printer using your library card and PIN. Click on 'Device functions':

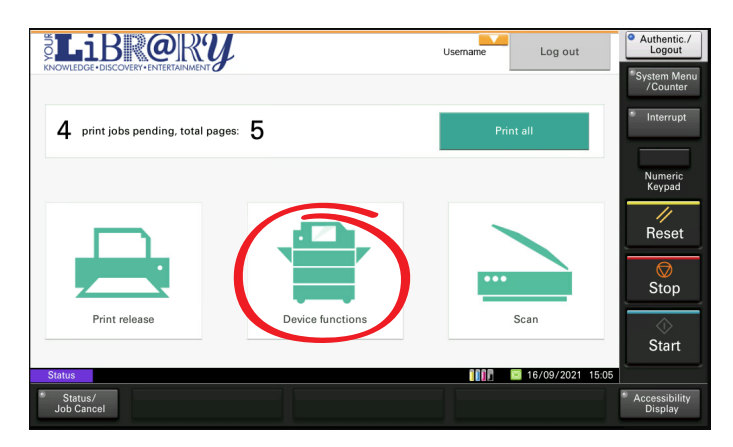

The following screen will appear. Click 'next' to get to Copy screen

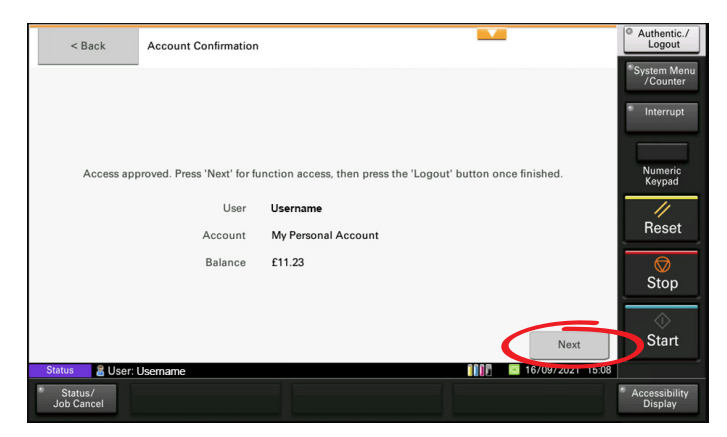

Make your selection and click 'Start'.

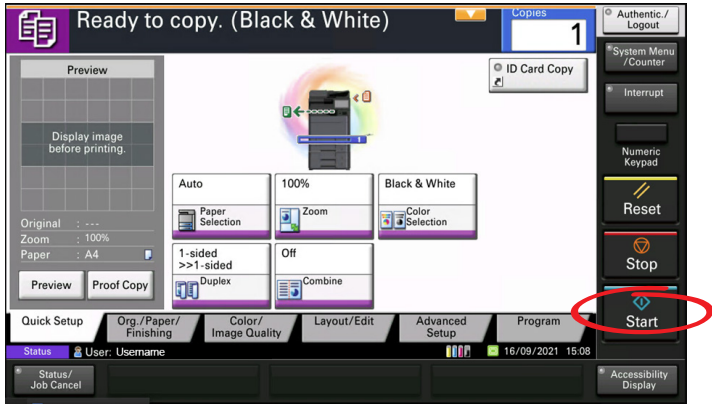

Please remember to click Authentic/Logout on the top right of the display when you have finished.

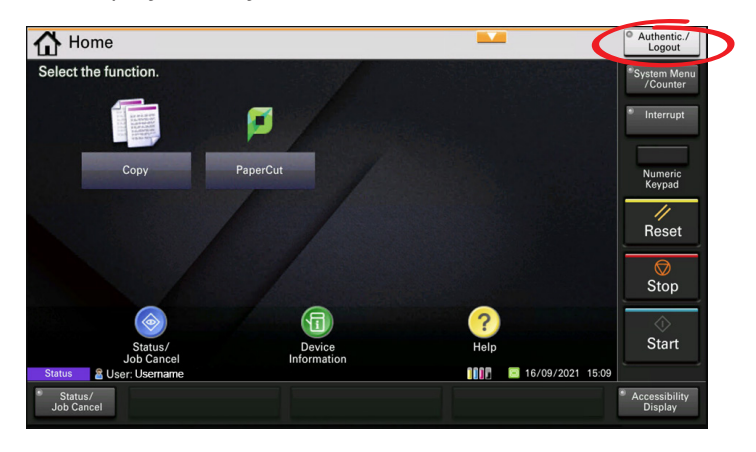

### **Using library printers to scan to your email**

You can scan to your email address IF your email address is registered on our library system and your PaperCut account is at least 1 day old. If your email is not registered, you will need to ask a member of staff to do this for you and the system will update overnight which will then allow you to scan to your email. Scanning to email is free of charge so you will not need funds on your account.

Log into the screen on the printer using your library card and PIN.

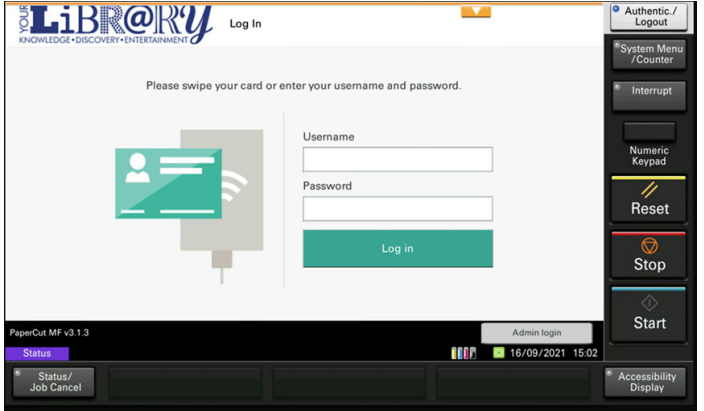

Click Scan, if you are happy with default settings, click Start:

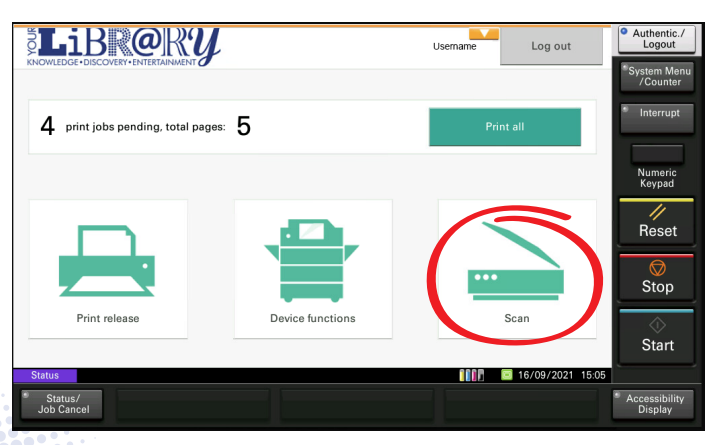

You can edit the subject of the email and file name by clicking in the box and using the on-screen keyboard:

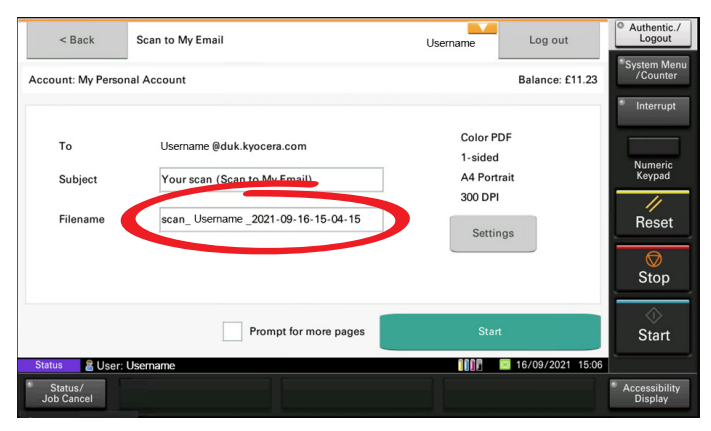

'Settings' will give you the following options. Make your selection and click **'Start'**�

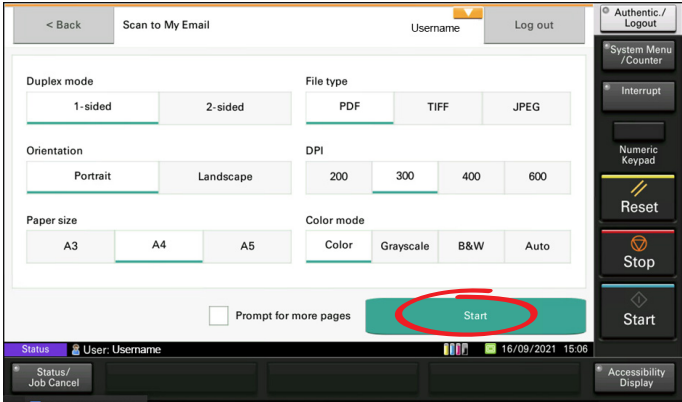

Please remember to click Authentic/Logout on the top right of the display when you have finished.

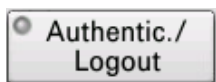

### **How to use Web print**

The library uses a system called Papercut to enable you to print from your own device, either whilst in the library or from home. You will need a Papercut account and sufficient funds on the account to pay for the printing. For information on how to set up an account and add funds please see **'Setting up a Papercut account to pay for printing and copying on page 4'.**

Once logged into your account select 'web print' from the side menu and click on the green button to submit a job.

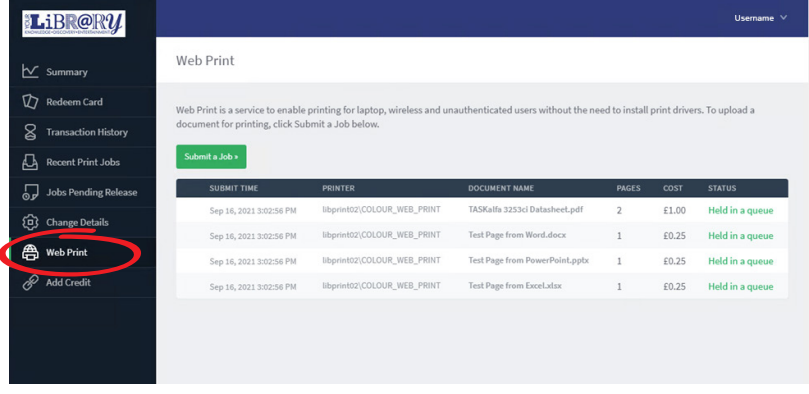

Select mono or colour and click on the green button.

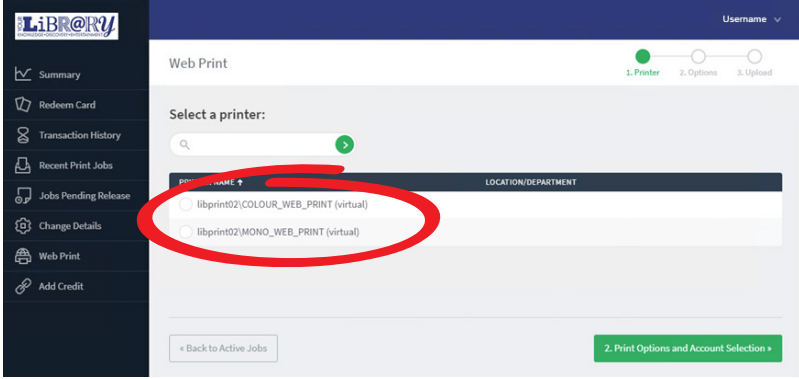

Select the number of copies and click on upload documents. There is no option to choose double sided printing here, but you can then choose to "Print as 2 sided" once you get to the printer. See page 10.

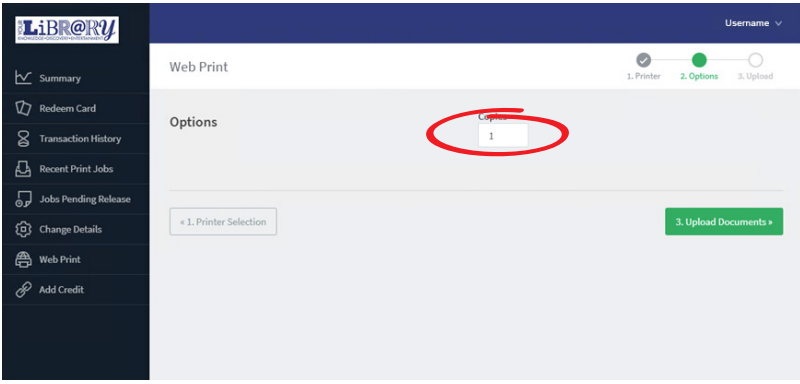

#### Click 'Upload from computer'.

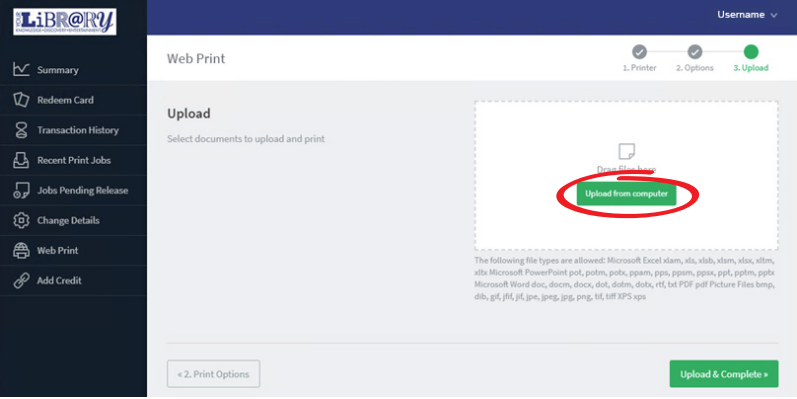

This is an example of how your files will look. You can check if your file type is supported here.

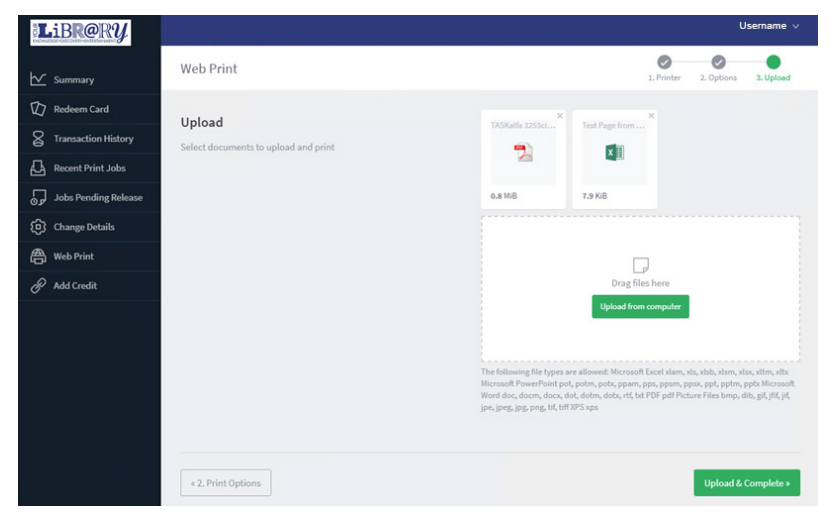

Wait for files to process after upload is complete.

Your files will be held in a queue for up to 72 hours for you to collect.

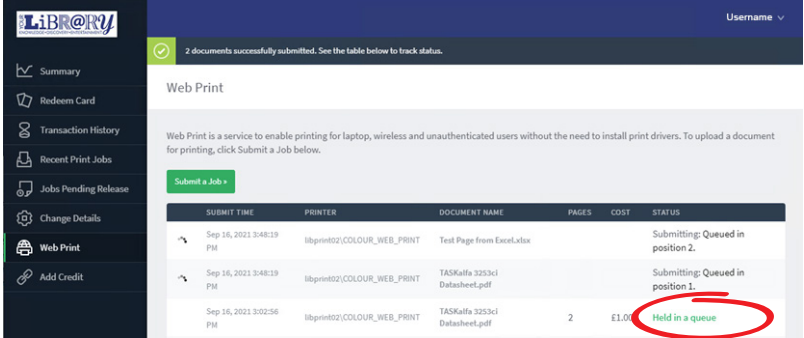

Please see **'Printing in the library – Releasing prints on page 9'** for how to collect your prints.

For help with Papercut, please:

- Speak to a member of staff in the library
- Email us at **libraries@leics.gov.uk**

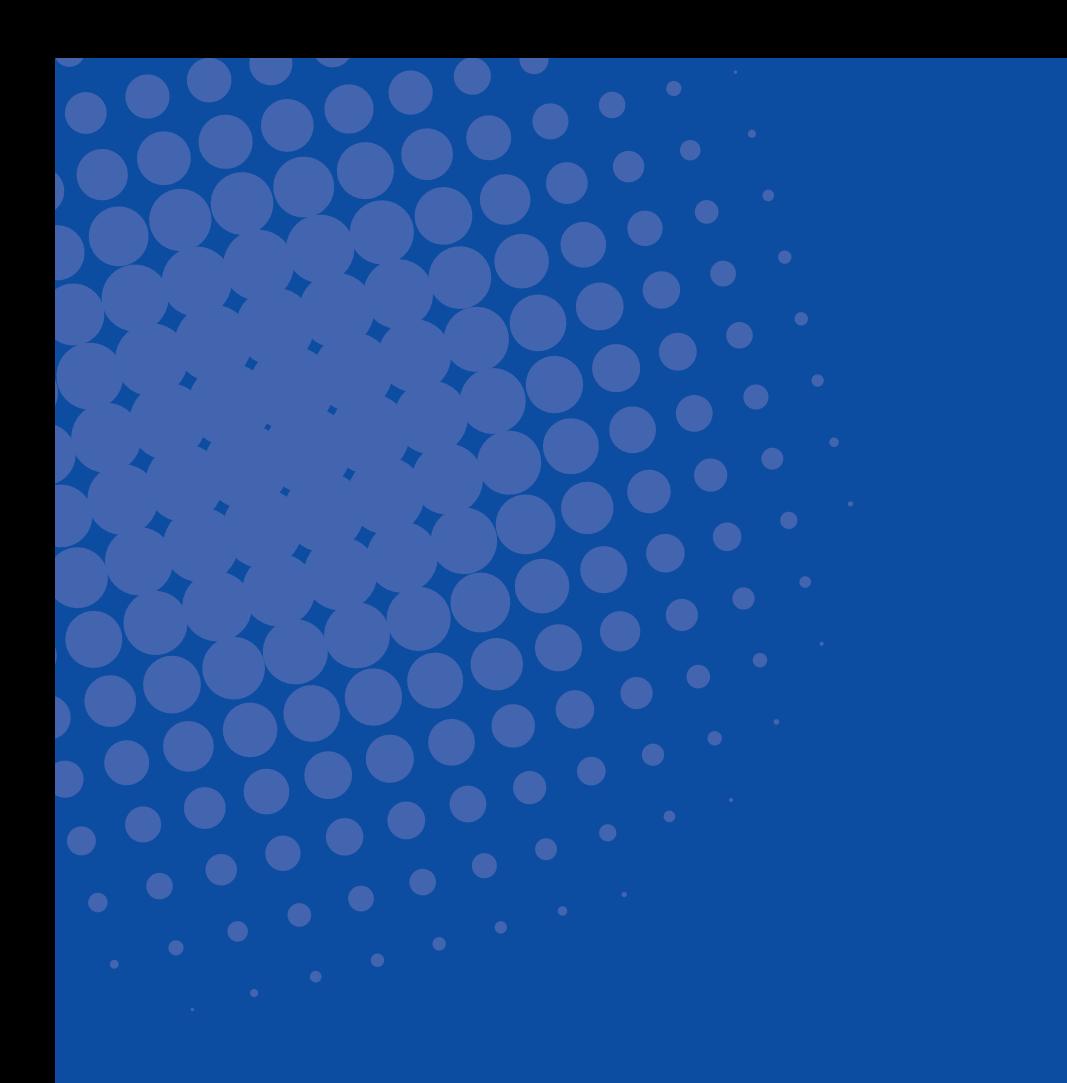

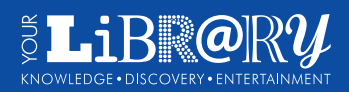

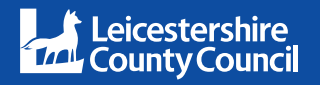